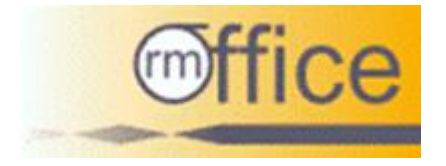

## **Handbuch**

# für die Software

# **rm-Office für Personalvermittler**

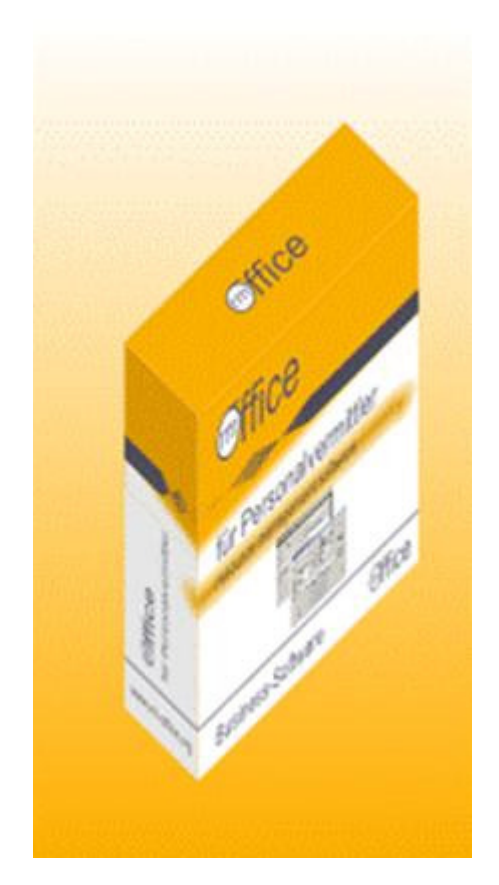

## **1 Einleitung**

Da es in naher Zukunft eine neue Version der Personalvermittlungssoftware geben wird, wird diese Software nicht mehr weiterentwickelt.

Es werden lediglich gravierende Fehler beseitigt.

Aus oben genanntem Grund stellt dieses Handbuch nur eine kurze Anleitung zu den Funktionen des RM Office Servers dar.

Fragen und Anregungen zu dieser und/oder der neuen Version der Personalvermittlersoftware können gern über info@barnehl.de an uns herangetragen werden.

## **Inhaltsverzeichnis**

- 1 Einleitung
- 2 Der erste Start
- 3 Konfiguration
- 4 Datenbank
	- 4.1 Zur Datenbank verbinden
	- 4.2 Anzahl Clients
	- 4.3 Leere Datenbank anlegen
	- 4.4 Datenbank sichern
	- 4.5 Datenbank wiederherstellen
	- 4.6 Datenbank löschen
	- 4.7 Datenbank aufräumen

## **2 Der erste Start**

Diese Meldung weist Sie daraufhin, dass noch keine Datenbank angelegt wurde bzw. kein Zugriff auf die Datenbank erfolgen kann. Direkt nach der Installation ist das normal.

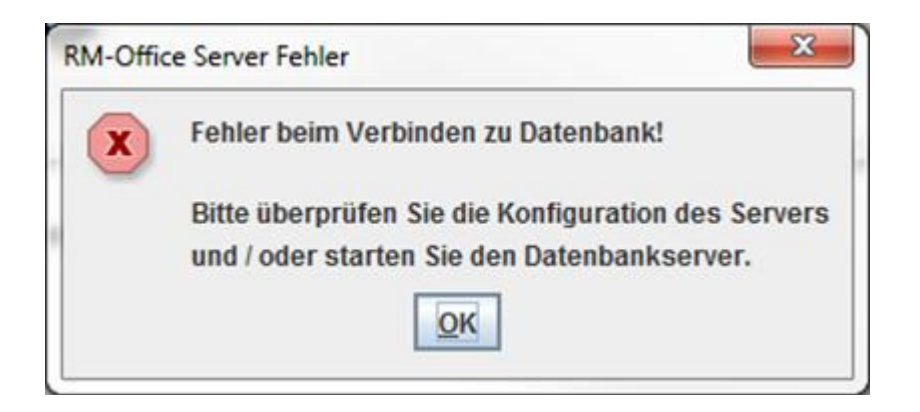

Die Software legt sich nach dem Starten in der Statusleiste von Windows ab. Die folgend beschriebenen menüpunkte werden über einen Klick mit der rechten Maustaste auf das Symbol erreicht.

## **3 Konfiguration**

Über den Menüpunkt Konfiguration wird der Serverport, welcher auch im Client einzutragen ist vergeben. Hier sollte darauf geachtet werden, dass die Portnummer nicht in der Liste der "Well known ports" enthalten ist.

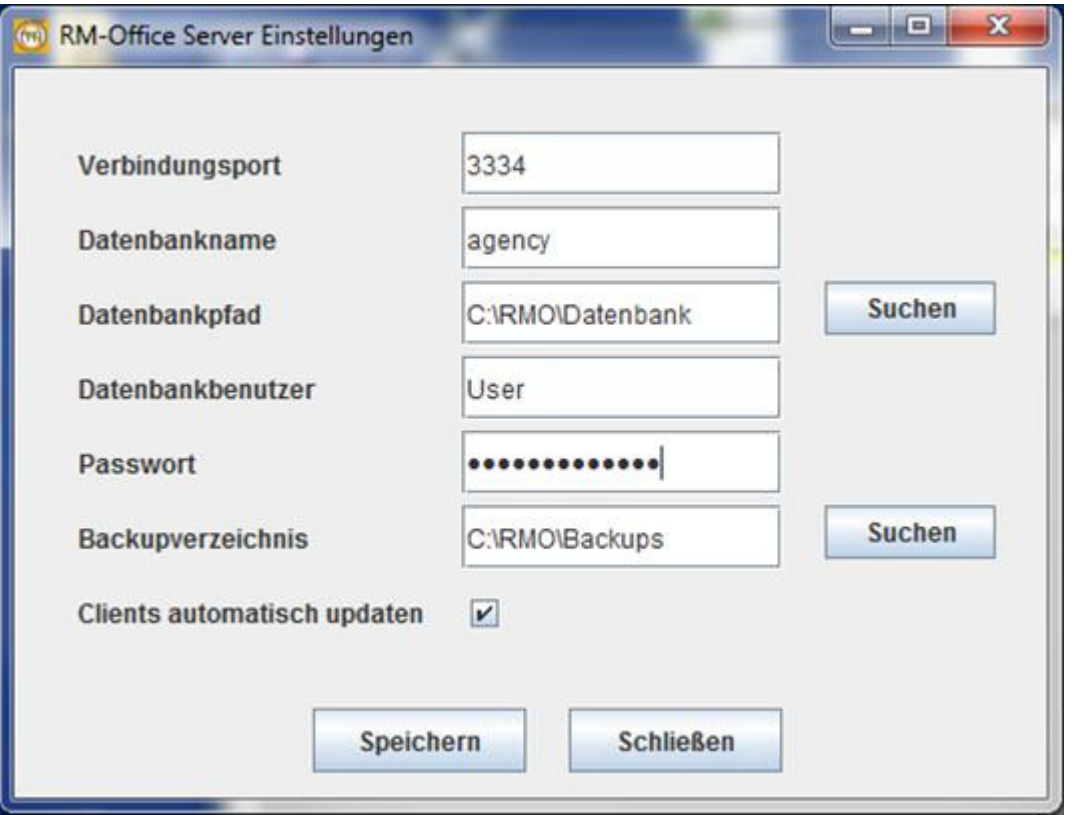

Die Einstellungen für die Datenbank sind selbsterklärend.

Wenn der haken bei Clients automatisch updaten entfernt wird, werden die angemeldeten Clients nicht über Änderungen in der Datenbank benachrichtigt.

## **4 Datenbank**

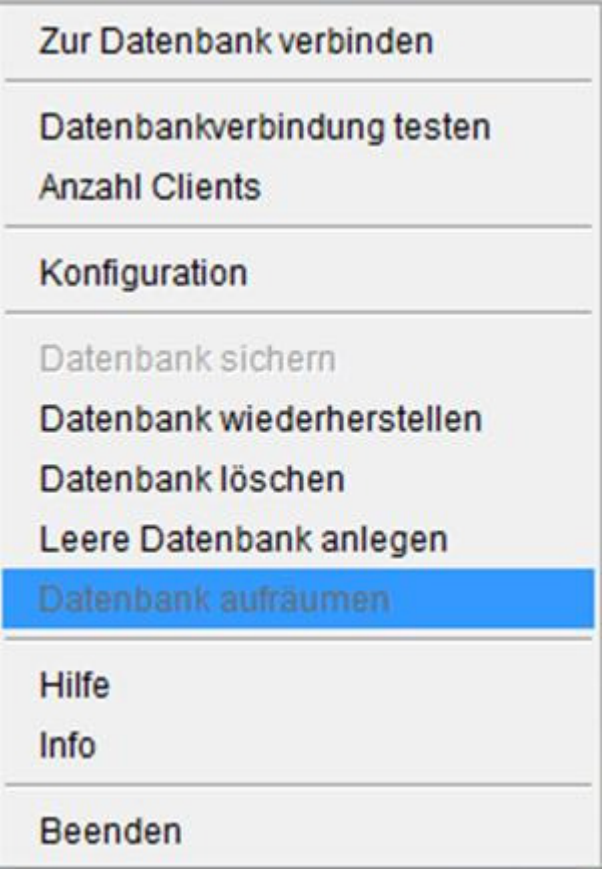

#### **4.1 Zur Datenbank verbinden**

Stellt die Verbindung zur Datenbank her. Welche dann mit "Datenbankverbindung testen" überprüft werden sollte.

### **4.2 Anzahl Clients**

Über diesen Menüpunkt kann die Anzahl der am System angemeldeten Clients angezeigt werden.

#### **4.3 Leere Datenbank anlegen**

Hier legen Sie eine neue und leere Datenbank an.

Zuvor muss die alte Datenbank gelöscht werden oder ein anderer Datenbankpfad angelegt werden.

#### **4.4 Datenbank sichern**

Hier öffnet sich ein neues Fenster und Sie können bestimmen, in welchem Ordner Sie eine Sicherung Ihrer Datenbank speichern möchten. Wählen Sie dazu zunächst Ihren Ordner aus, in welchem Sie Ihre Sicherungskopie abspeichern wollen und klicken auf öffnen.

Sie können auch einen neuen Ordner erstellen, in dem Sie auf Neuen Ordner erstellen gehen. Danach bezeichnen Sie den Ordner z.B. "Backup\_01" und klicken auf öffnen.

Geben Sie nun bei Dateiname z.B. ein aktuelles Datum ein und gehen auf Speichern Die Datenbank wird nun gesichert. Je nach Größe der Datenbank kann dies einige Zeit in Anspruch nehmen.

#### **4.5 Datenbank wiederherstellen**

Hier können Sie Ihre Datenbank mit Hilfe Ihrer Sicherungskopie wiederherstellen. Sind z.B. Ihre Daten verloren gegangen, rufen Sie Ihre Sicherungskopie auf und stellen damit Ihre Datenbank wieder her.

Nachdem sich das Fenster geöffnet hat, wählen Sie Ihren Ordner aus, gehen auf **Offnen**. Es erscheint der Unterordner mit Ihrer Datenbanksicherung. Klicken Sie diesen an und gehen Sie wieder auf Offnen und die Datenwiederherstellung startet.

**!** Sie sollten regelmäßig eine Sicherungskopie erstellen und Backup und Datensicherungsarchiv geeignet führen. Je öfter dies geschieht, umso aktueller ist die Wiederherstellung aus der Sicherungskopie.

#### **4.6 Datenbank löschen**

Um versehentliches Löschen zu verhindern, wird zuvor eine Sicherung der Datenbank angelegt. Nachdem sich das Fenster geöffnet hat, wählen Sie Ihren Ordner aus, gehen auf öffnen. Es erscheint der Unterordner mit Ihrer Datenbanksicherung. Klicken Sie diesen an und gehen Sie wieder auf speichern und der Löschvorgang startet. Wenn die vorher angelegte Sicherung nicht benötigt wird, kann sie im Windows Explorer gelöscht werden.

#### **4.7 Datenbank aufräumen**

Hier werden die Indices, welche nicht mehr benötigt werden, entfernt.